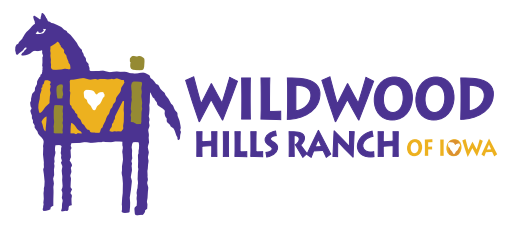

The following outlines the online registration steps and information you will need to complete the online registration form.

#### **Create a New Account, or Log in to an existing account.**

Please save your log in information for future camp registrations or to edit information after registration.

### **Participant Information**

- Name, birth date, current school grade
- Address
- Current phone and email

# **Group Hold Registration ID**

• Contact your community partner for a specific ID

## **Select Session to Register for**

#### **Parent/Guardian Information**

- Name, relation
- Address
- Current phone and email

## **Option to Add a 2nd Parent/Guardian**

#### **Emergency Contact Information**

(please list a person other than a parent/guardian)

- Name, relation
- Emergency contact address
- Emergency contact phone and email

## **Forms (select each form and complete it fully)**

- Camper Profle Sheet
	- » Community partner
	- » School
	- » County
	- » List anyone who has restricted access
	- » Drop off and pickup instructions
- Consent and Liability
	- » Permission to take and use photos or videos for promotional purposes
	- » Parent/guardian signature
- Summer Food Service Program
	- » Food assistance case # (if applicable)
	- » Foster child (if applicable)
	- » Income information and household size
	- » Parent/guardian signature
	- » Participant ethnic and racial information
	- » Self-employment (if applicable)
- Behavior Tracking
	- » Participant behavior information (please answer honestly)
	- » Grades and attendance permission slip (please list any exceptions to the permission, if applicable)
- Medical Information
	- » Insurance information
	- » Allergies
	- » Health history
	- » Pharmacy and doctor information
	- » Emergency situation release

#### **Medications**

- List name of medication, dosage, quantity, reason for taking and when it is taken
- Add all medications
- Select all over-the-counter medications that may be given to the participant

#### **What would you like to do?**

- New Registration: add another week of camp or session (you will need another ID code)
- Add New Participant: add a sibling or participant to your account
- View Dashboard: review and submit your registration

#### **Registration Complete!**

- Once you have completed the registration process, the participant is automatically accepted and registered for the week of camp you selected. You will receive a confirmation email and reminders leading up to the week of camp.
- The Dashboard allows you to view your information and edit if needed. You may log in to your account and view your dashboard at any time.
- On the "Forms" section you may select the Download Forms Tab and view/download the packing list.
- Check out our page dedicated to [parents and](https://www.wildwoodhillsranch.org/get-involved/register/parent-info/)  [guardians](https://www.wildwoodhillsranch.org/get-involved/register/parent-info/) with information about your child's summer camp experience.